# **HƯỚNG DẪN NỘP HỒ SƠ TUYỂN SINH SĐH NĂM 2022 - ĐỢT 2**

**Bước 1:** Đăng ký mã số hồ sơ: Thí sinh nhập mã số Căn cước công dân (CCCD) hoặc Chứng minh nhân dân (CMND), chọn chương trình học và bấm "Nhân mã số đăng ký"

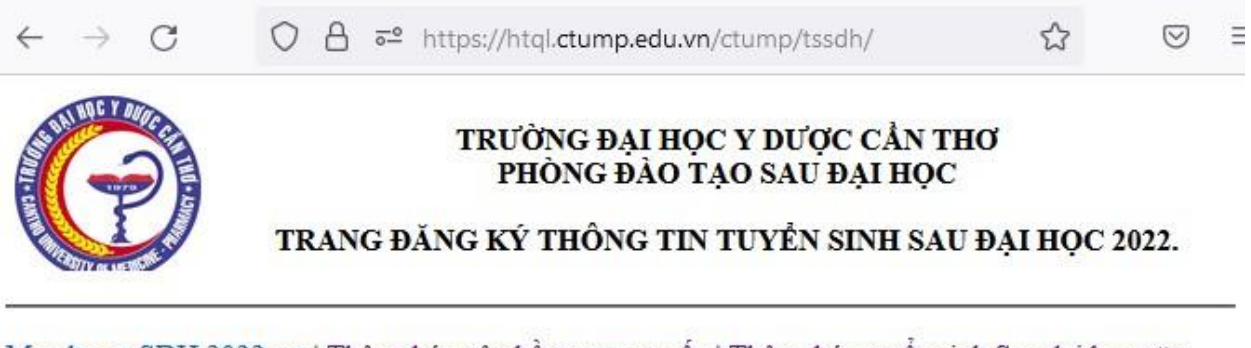

Mau ho so SDH 2022 rar | Thông báo nộp hồ sơ trực tuyến | Thông báo tuyển sinh Sau đại học năm 2022

## Nếu CHƯA có mã số đăng ký, thí sinh nhập Số CMND/Thẻ CCCD và bấm NHẬN MÃ SỐ ĐĂNG KÝ

Thí sinh cung cấp số CMND/Thẻ CCCD vào ô bên dưới, hệ thống sẽ cấp cho thí sinh 1 mã số có 5 chữ số. Thí sinh GHI NHỚ mã số này để đăng nhập hệ thống và quản lý hồ sơ đăng ký của mình

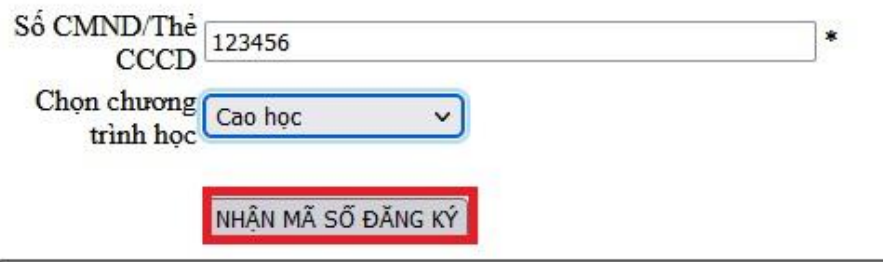

**Bước 2:** Thí sinh nhận mã số hồ sơ

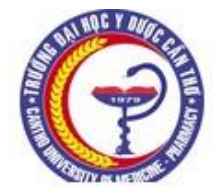

#### TRƯỜNG ĐẠI HỌC Y DƯỢC CẦN THƠ PHÒNG ĐÀO TẠO SAU ĐẠI HỌC

TRANG ĐĂNG KÝ THỐNG TIN TUYỂN SINH SAU ĐAI HOC 2022.

## Mã số đăng ký là 80004. Thí sinh GHI NHỚ MÃ SỐ NÀY để đăng nhập hệ thống và quản lý hồ sơ đăng ký.

## Đăng nhập vào Hệ thống Quản lý hồ sơ tuyển sinh

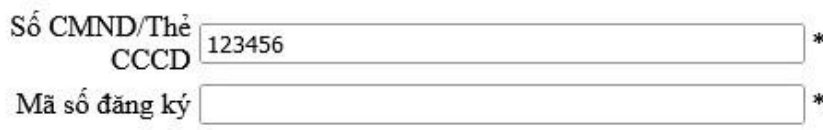

ĐĂNG NHẬP

Bước 3: Thí sinh đăng nhập vào hệ thống bằng mã số đăng ký đã được cấp

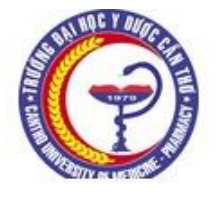

TRƯỜNG ĐẠI HỌC Y DƯỢC CẢN THƠ PHÒNG ĐÀO TAO SAU ĐAI HỌC

TRANG ĐĂNG KÝ THÔNG TIN TUYỂN SINH SAU ĐAI HOC 2022.

## Mã số đăng ký là 80004. Thí sinh GHI NHỚ MÃ SỐ NÀY để đăng nhập hệ thống và quản lý hồ sơ đăng ký.

## Đăng nhập vào Hệ thống Quản lý hồ sơ tuyển sinh

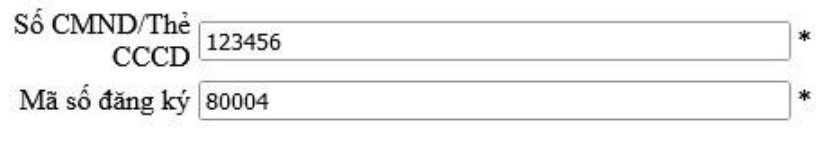

ĐĂNG NHẬP

**Bước 4:** Thí sinh nhập và chọn đầy đủ thông tin đăng ký tuyển sinh và bấm "**Lưu thông tin**"

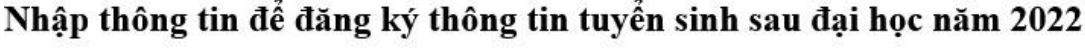

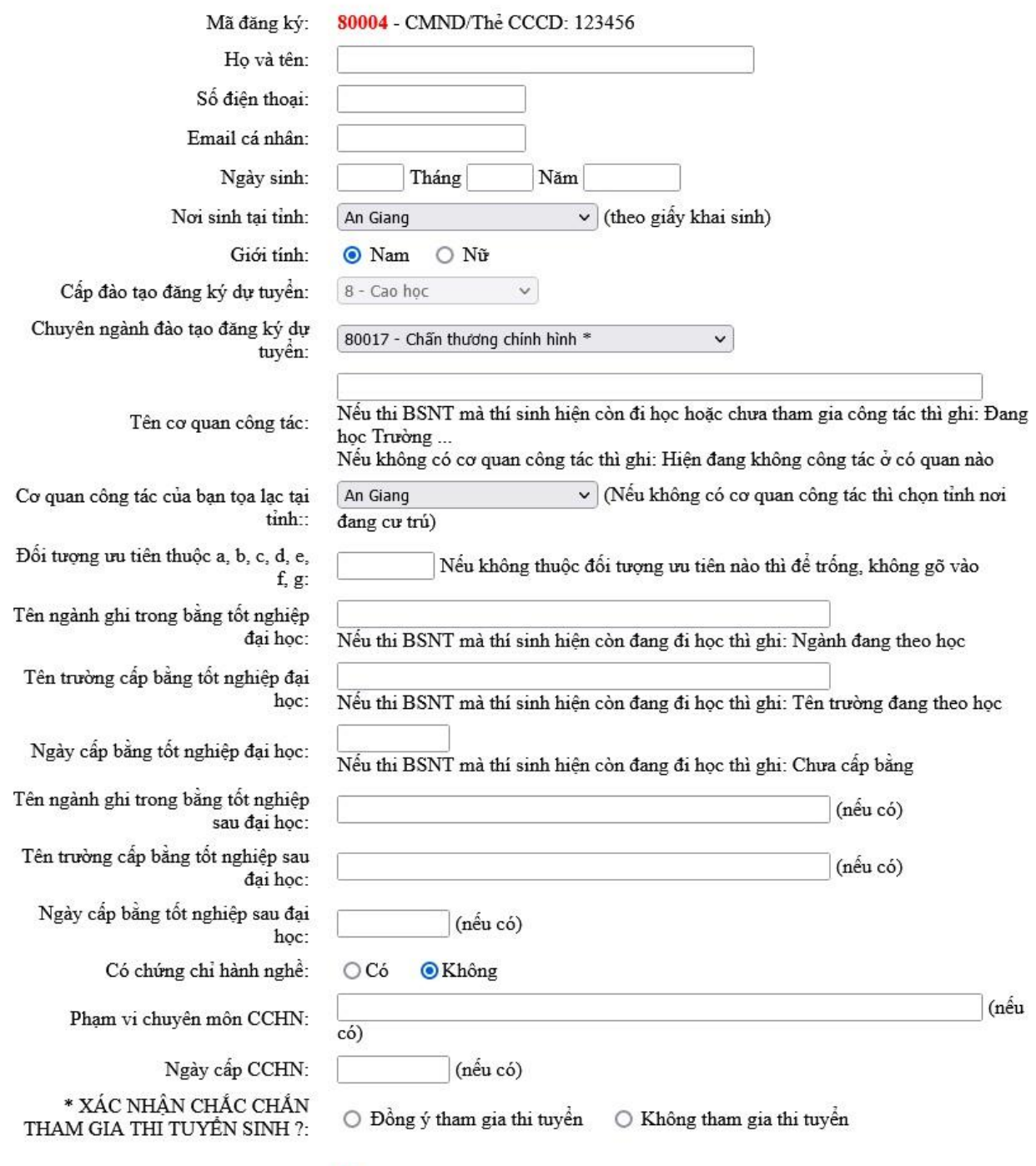

**1** LƯU THỐNG TIN

## Bước 5: Thí sinh chọn thẻ "Nộp hồ sơ trực tuyến để đóng phí hồ sơ"

1 LƯU THỐNG TIN

2 IN PHIẾU NHÂN HỒ SƠ. Thí sinh cần nộp phiếu này kèm theo hồ sơ dự tuyển, nếu câp nhật thông tin sau khi đã in phiếu thì cần phải in lai phiếu (phiếu đã in trước khi cập nhật thông tin sẽ không có giá trị)

3 NỘP HÒ SƠ TRỰC TUYỀN. Thí sinh cần scan và chia hồ sơ cần nộp trực tuyến vào 2 file dạng pdf theo thông báo trước khi thực hiện thức năng này

4 XEM TRANG THÁI HỒ SƠ VÀ NÔP TIỀN TRƯC TUYẾN

Bước 6: Sau đó thí sinh chọn thẻ "Nộp phí hồ sơ và xét duyệt". Lưu ý: thí sinh chỉ tải được hồ sơ của mình lên hệ thống sau khi đóng phí hồ sơ và xét duyệt

## Nộp hồ sơ trực tuyến tuyển sinh sau đại học năm 2022

Yêu cầu phải nộp phí xét duyệt hồ sơ trước khi thực hiện tải tập tin hồ sơ lên hệ thống!

NÔP PHÍ HỒ SƠ & XÉT DUYỆT

Tập tin hồ sơ 1: (Bằng tốt nghiệp, Chứng chỉ hành nghề, Xác nhận thâm niên (nếu có))

Browse... | No file selected.

Tập tin hồ sơ 2: (Các loại giấy tờ còn lại)

Browse... | No file selected.

Upload file

Hồ sơ trực tuyến đã nôp:.

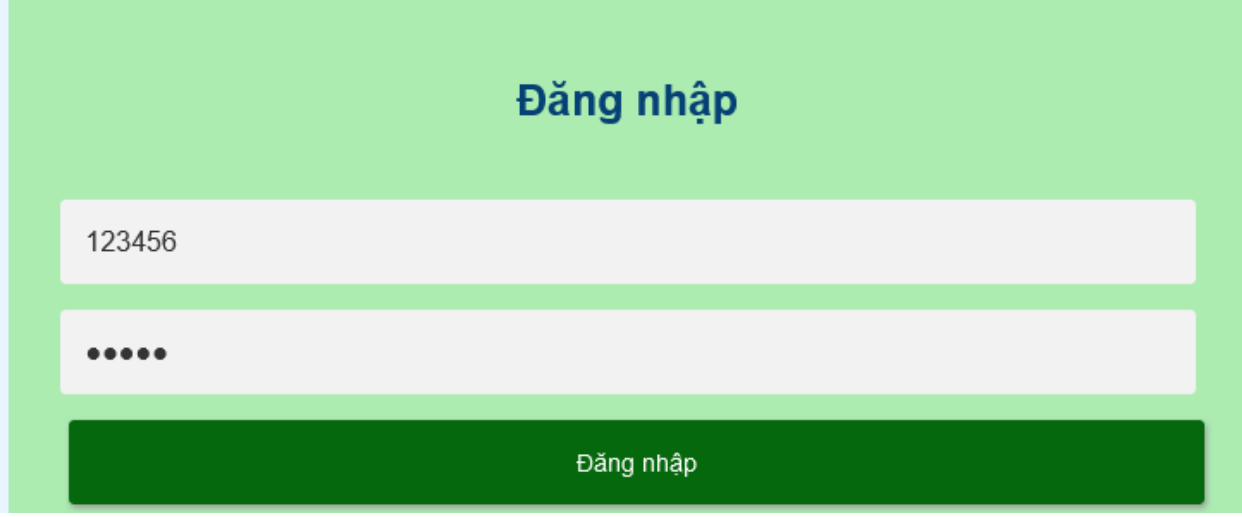

**Bước 7: Đăng nhập bằng CMND/CCCD và mã số đăng ký, bấm "Đăng nhập"**

**Bước 8: Thanh toán phí hồ sơ, thí sinh cập nhật lại thông tin (nếu có thay đổi) và chọn thanh toán phí hồ sơ qua ngân hàng Vietcombank hoặc qua cổng VNPAY (thanh toán với các ngân hàng khác ngoài VCB). Sau đó thực hiện các bước theo trình tự của từng cổng thanh toán.**

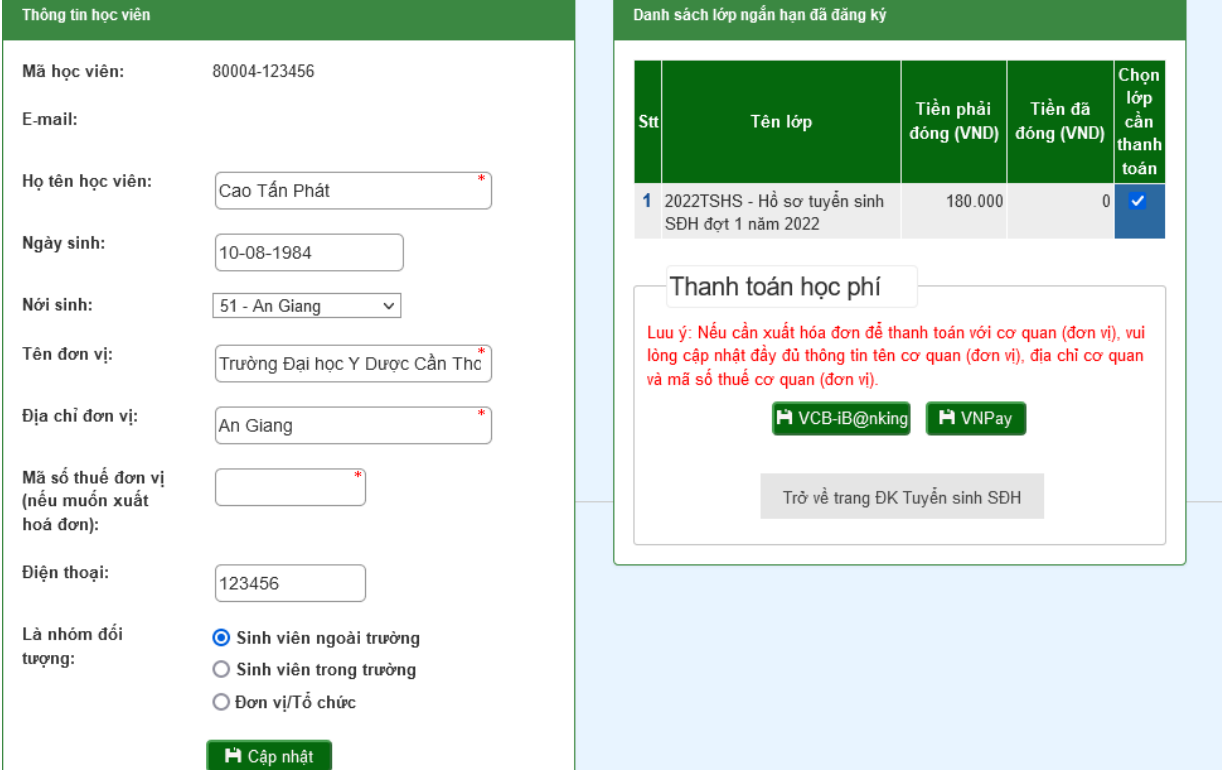

Bước 9: Sau khi thanh toán thành công thì tiến hành tải 2 file PDF hồ sơ (thí sinh thực hiện theo yêu cầu trong thông báo tuyển sinh số 671) của mình lên hệ thống

## Nộp hồ sơ trực tuyến tuyển sinh sau đại học năm 2022

NÔP PHÍ HỒ SƠ & XÉT DUYỆT

Tập tin hồ sơ 1: (Bằng tốt nghiệp, Chứng chỉ hành nghề, Xác nhân thâm niên (nêu có))

Browse... File1.pdf

Tập tin hồ sơ 2: (Các loại giấy tờ còn lại)

Browse... | File2.pdf

Upload file

Hồ sơ trực tuyến đã nộp:,

Bước 10: Xem kết quả hồ sơ đã tải lên hệ thống

## Nộp hồ sơ trực tuyến tuyển sinh sau đại học năm 2022

Bạn đã upload hô sơ thành công. Xem lại hồ sơ 80003.pdf

Ban đã upload hô sơ thành công. Xem lai hồ sơ 80003 khac.pdf

NÔP PHÍ HỒ SƠ & XÉT DUYỆT

Tập tin hồ sơ 1: (Bằng tốt nghiệp, Chứng chỉ hành nghề, Xác nhận thâm niên (nêu có))

Browse... | No file selected.

Tập tin hồ sơ 2: (Các loại giấy tờ còn lại)

Browse... | No file selected.

Upload file

Hồ sơ trực tuyến đã nộp: 80003.pdf, 80003 khac.pdf

**Bước 11:** Quay về trang thông tin hồ sơ và theo dõi trang thái hồ sơ. Nếu hồ sơ được duyệt thì tiến hành nộp phí ôn thi và thi (các bước thực hiện tương tư như nộp phí hồ sơ). Nếu hồ sơ chưa được duyệt thì tiến hành bổ sung hồ sơ (các bước tương tự như lúc nộp hồ sơ).

#### 1 LƯU THỐNG TIN

2 IN PHIẾU NHẬN HỒ SƠ. Thí sinh cần nộp phiếu này kèm theo hồ sơ dự tuyển, nếu cập nhật thông tin sau khi đã in phiếu thì cần phải in lại phiếu (phiếu đã in trước khi cập nhật thông tin sẽ không có giá trị)

3 NỘP HỒ SƠ TRỰC TUYẾN. Thí sinh cần scan và chia hồ sơ cần nộp trực tuyến vào 2 file dạng pdf theo thông báo trước khi thực hiện thức năng này

### 4 XEM TRẠNG THÁI HỒ SƠ VÀ NỘP TIỀN TRỰC TUYẾN

## Trạng thái hồ sơ tuyển sinh sau đại học năm 2022

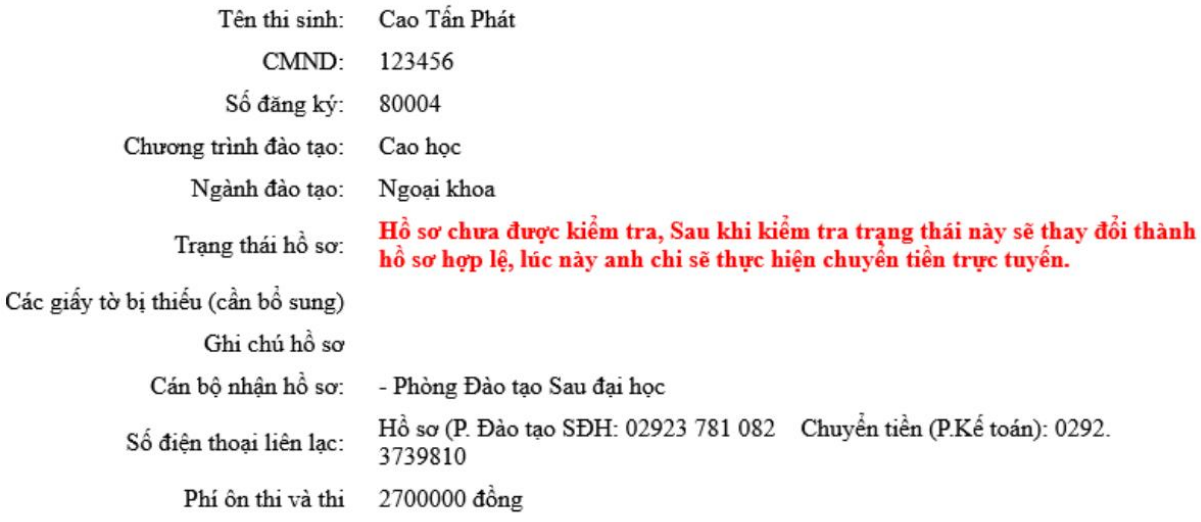

#### NỘP PHÍ TRỰC TUYẾN

Quay lai Trang thông tin hồ sơ